# **Manual de configuração da rede Wi-Fi UNIPAM para** *Windows* **8.1**

**Elaborado por: Pedro Henrique Moreira Braga**

**(CRS - Coordenadoria de Redes e Segurança)**

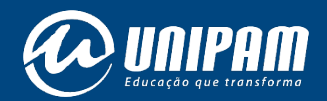

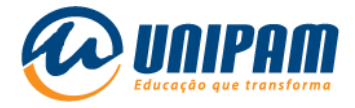

## INFORMAÇÕES IMPORTANTES

Para acessar a rede sem fios do UNIPAM é necessário ler atentamente todas as informações do Portal Wi-Fi UNIPAM[ 1 ]. Sem aquelas informações não será possível acessar a rede, mesmo após ela ser configurada. Fique atento para as Condições de uso.

1° Passo: clique com o botão "direito" no ícone do WI-FI.

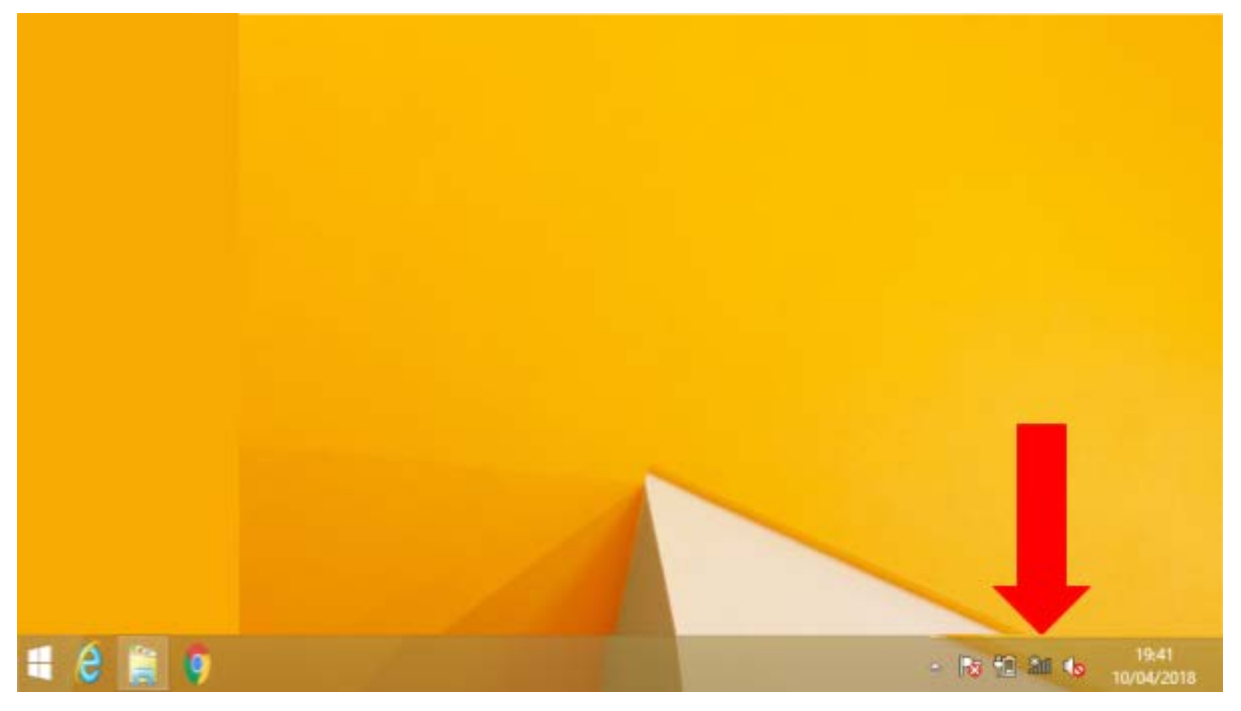

Figura 1 – Tela do Windows

Fonte: PrintScreen da tela do Windows.

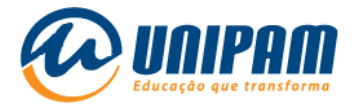

## 2° Passo: clique em "Abrir Central de Rede e Compartilhamento".

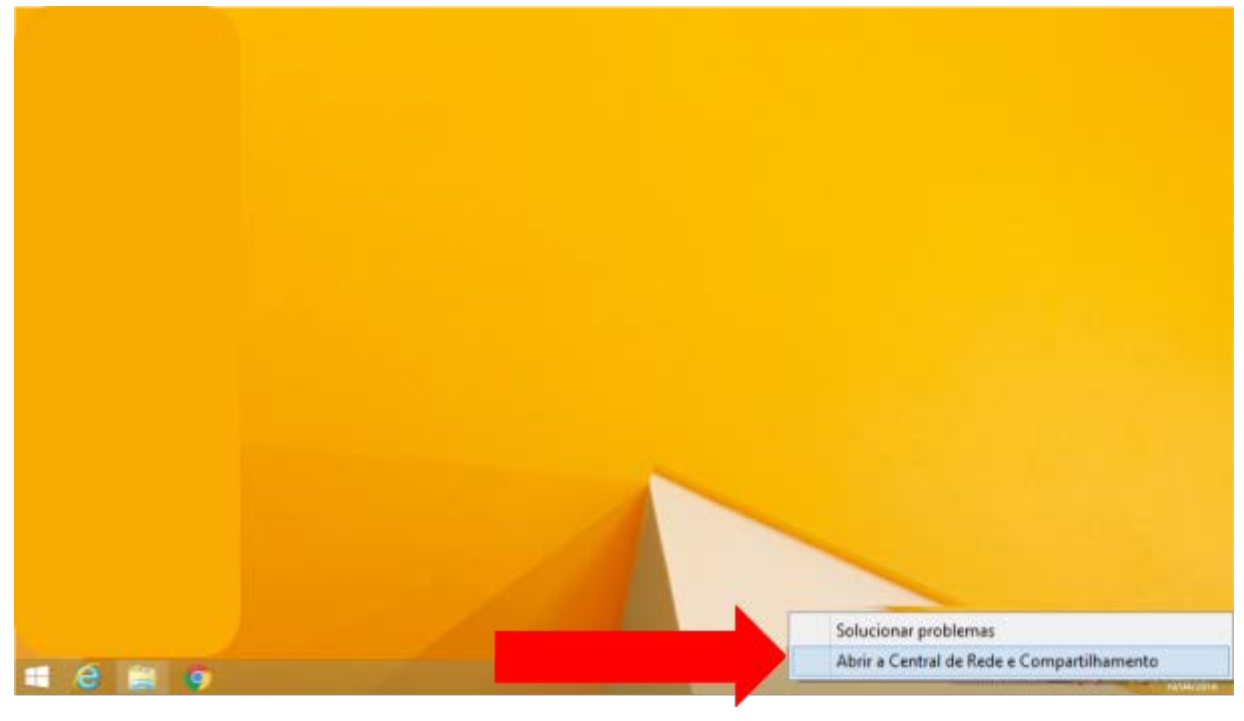

Figura 2 – Tela do Windows

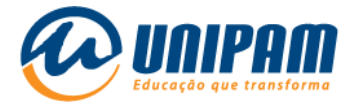

3º Passo: ao abrir a tela da "Central de Rede e Compartilhamento", clique em "Configurar uma nova conexão ou rede".

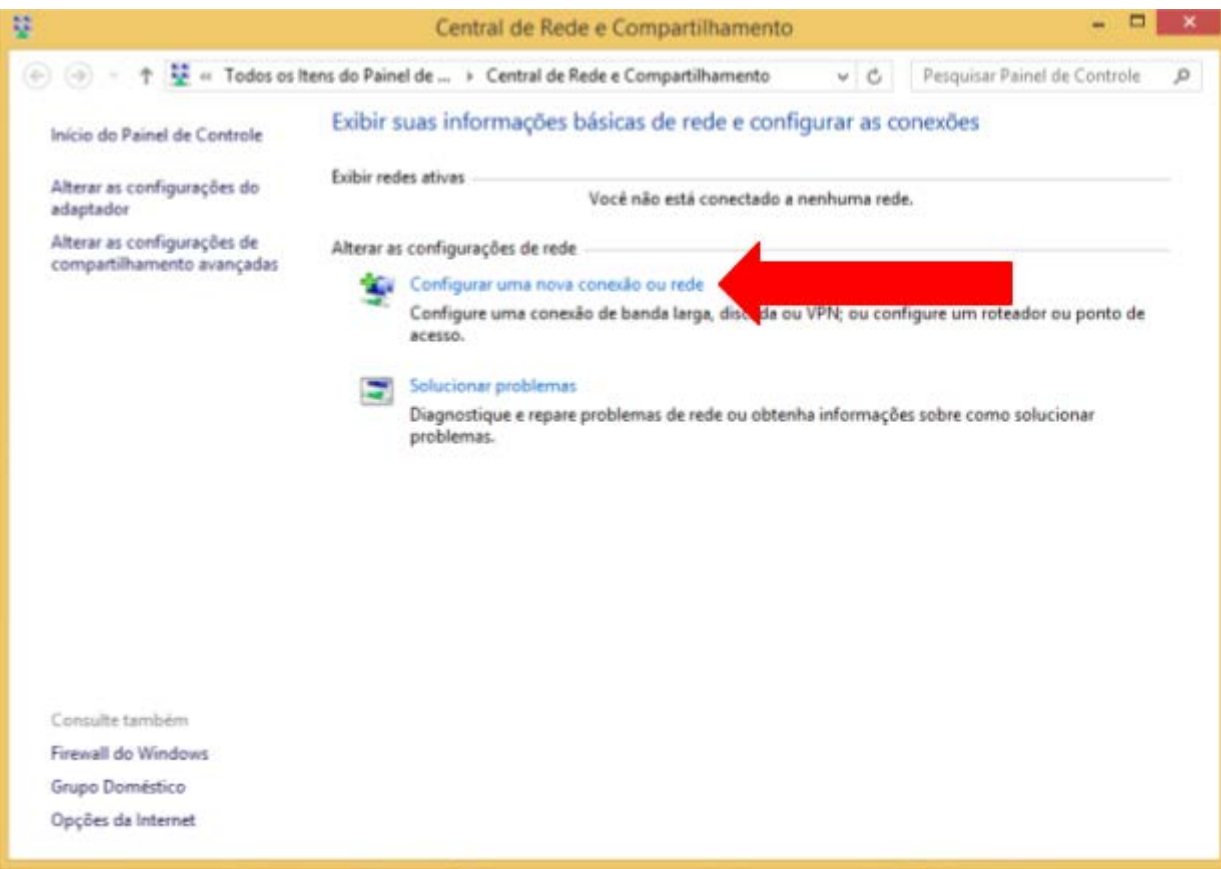

#### Figura 3 – Tela do Windows

Fonte: PrintScreen da tela do Windows.

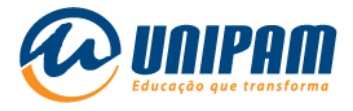

4° Passo: selecione a opção "Conectar-se manualmente a uma rede sem fio", e clique em avançar.

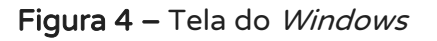

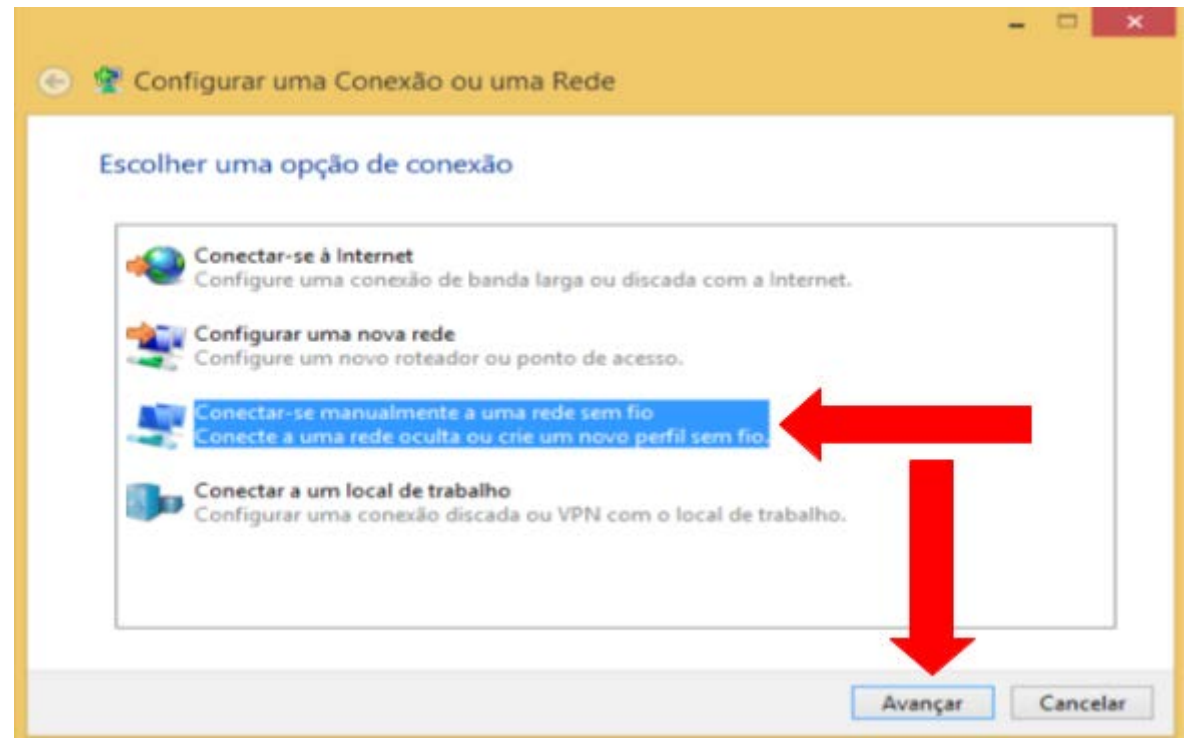

Fonte: PrintScreen da tela do Windows.

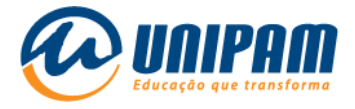

5° Passo: insira no campo "Nome da rede" o nome UNIPAM, com todas as letras maiúsculas, e no campo "Tipo de segurança" selecione WPA2-ENTERPRISE, desmarque a opção "Iniciar esta conexão automaticamente" e logo após clique em "Avançar".

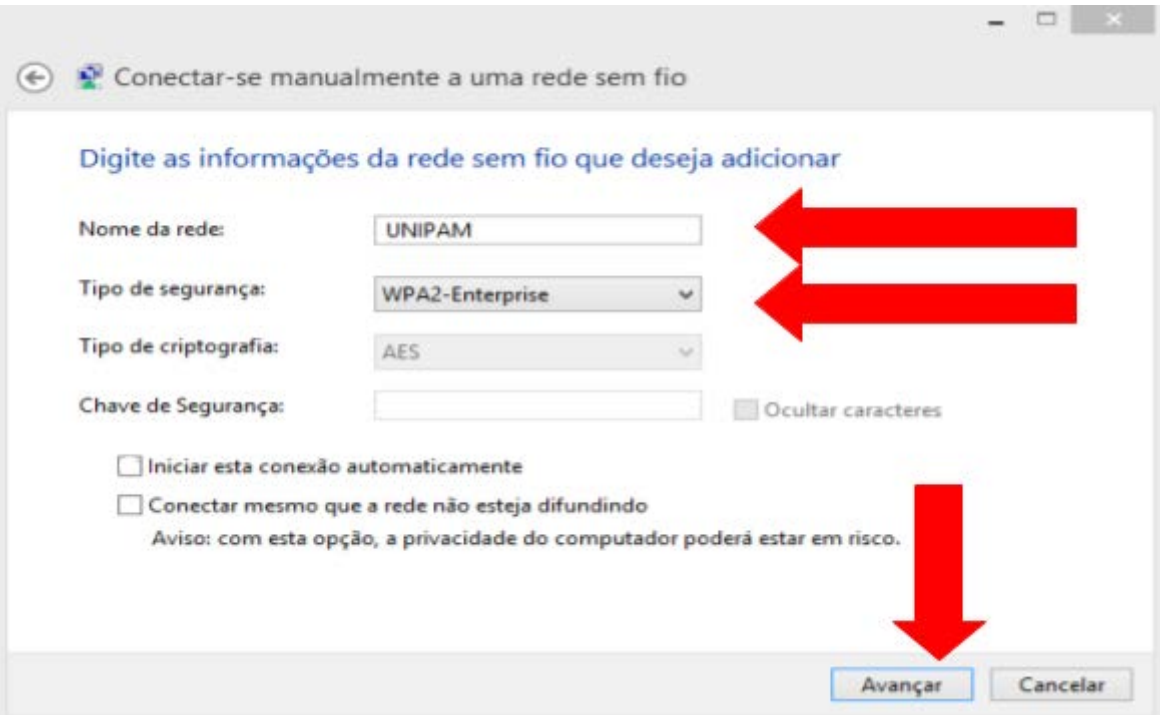

#### Figura 5 – Tela do Windows

Fonte: PrintScreen da tela do Windows.

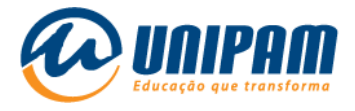

6° Passo: clique em "Alterar configurações de conexão".

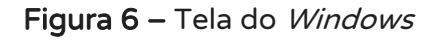

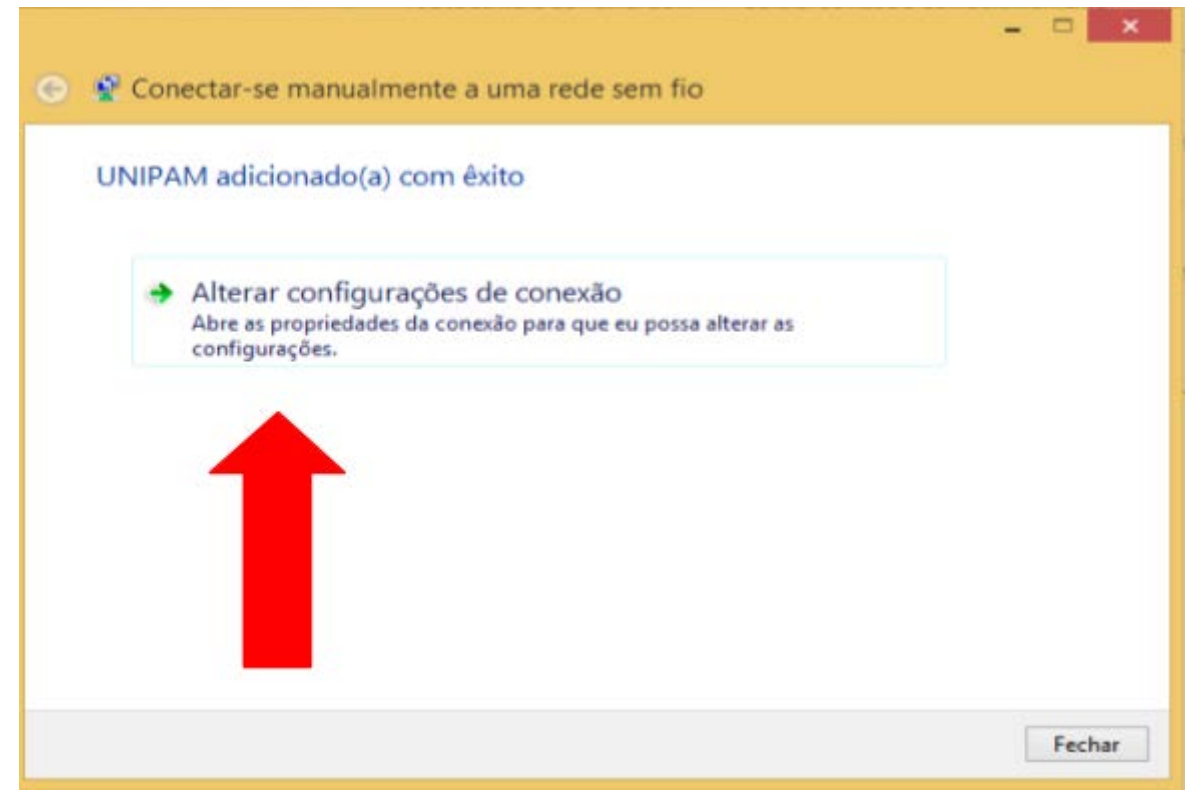

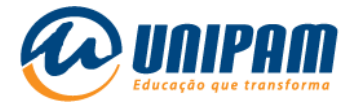

## 7º Passo: clique em "Segurança".

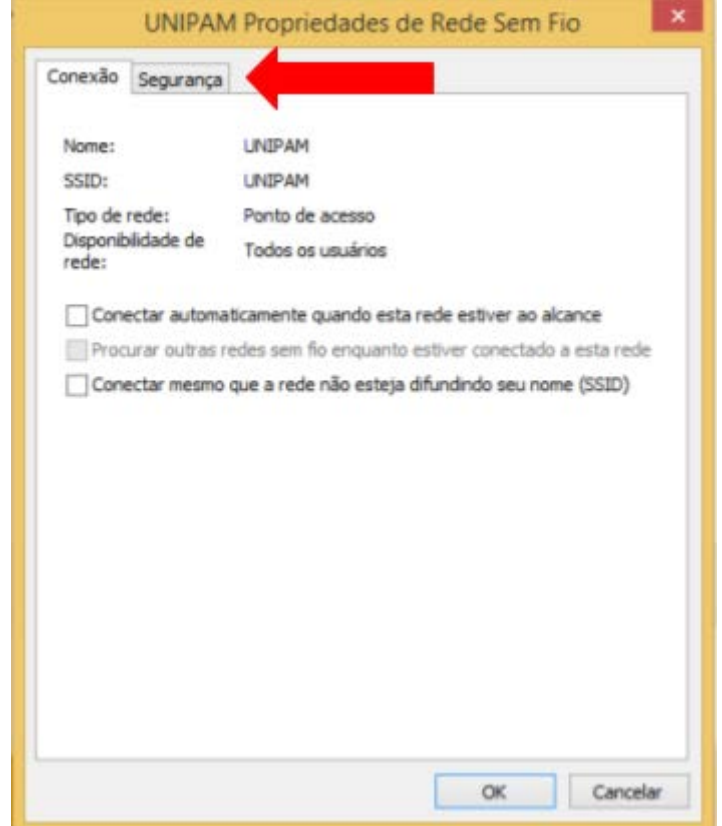

## Figura 7 – Tela do Windows

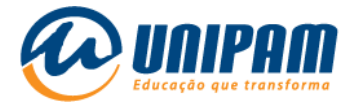

## 8° Passo: clique em "Configurações".

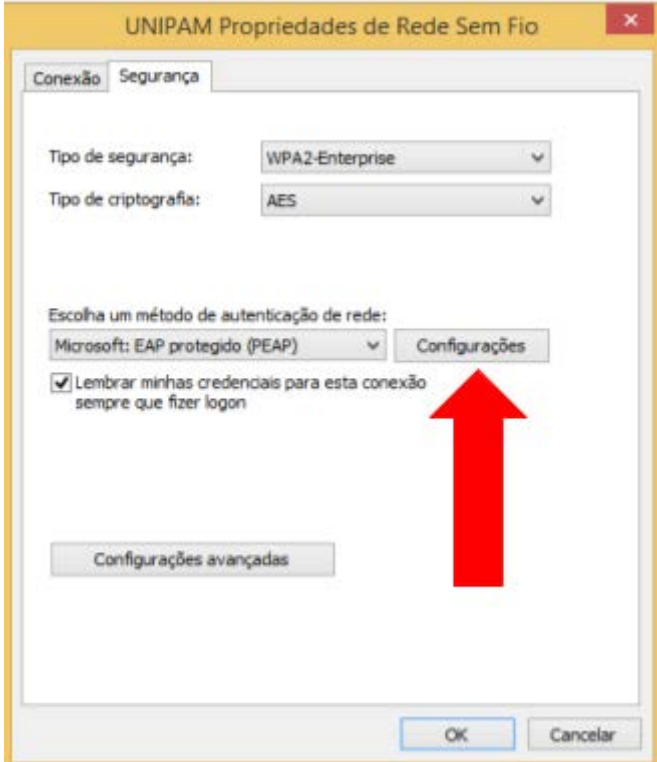

#### Figura 8 – Tela do Windows

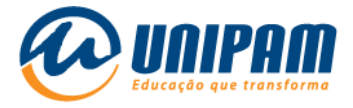

9º Passo: desmarque a opção "Verificar a identidade do servidor validando o certificado", e clique em "Configurar...".

#### Figura 9 – Tela do Windows

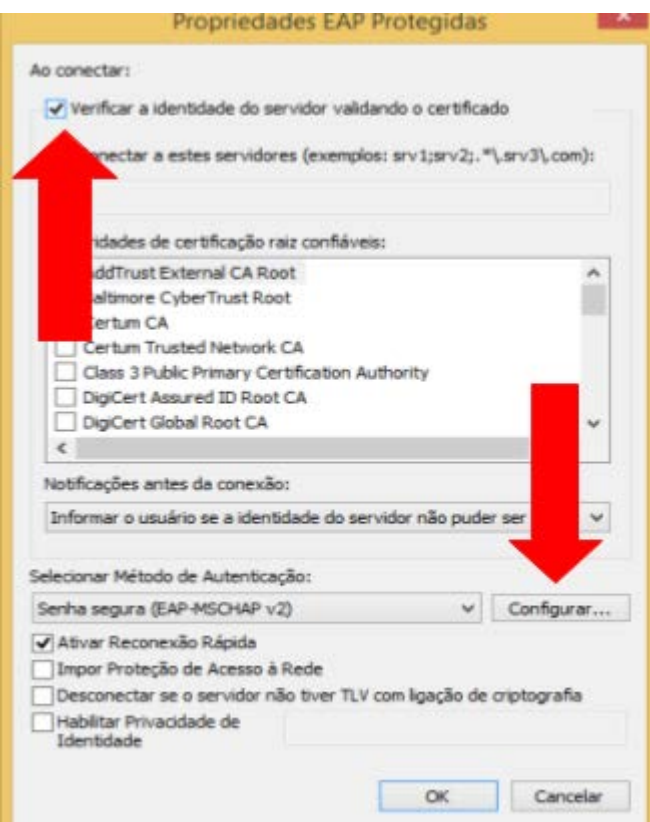

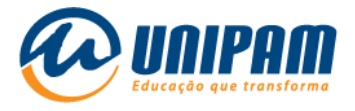

10° Passo: caso o campo "Usar automaticamente meu nome e senha de logon do *Windows* (e o domínio, se houver) " esteja marcado, desmarque-o, logo após clique em "OK".

Figura 10 – Tela do Windows

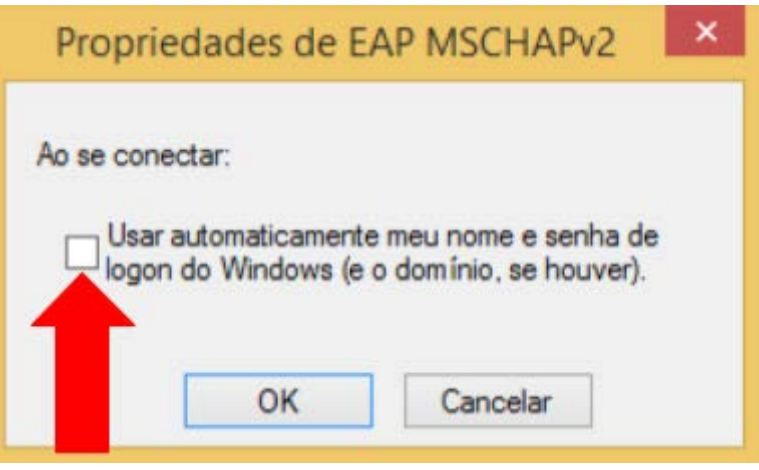

Fonte: PrintScreen da tela do Windows.

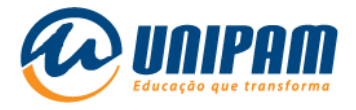

## 11° Passo: clique em "OK" novamente.

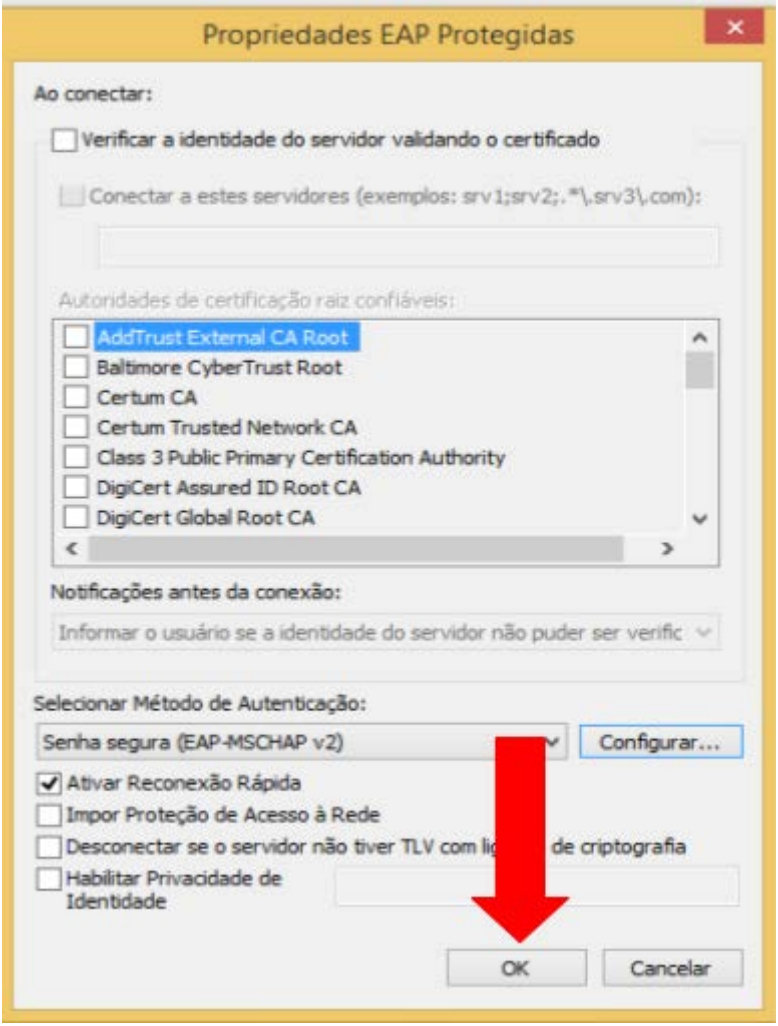

## Figura 11 – Tela do Windows

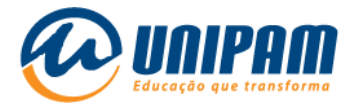

## 12° Passo: clique em "Configurações avançadas".

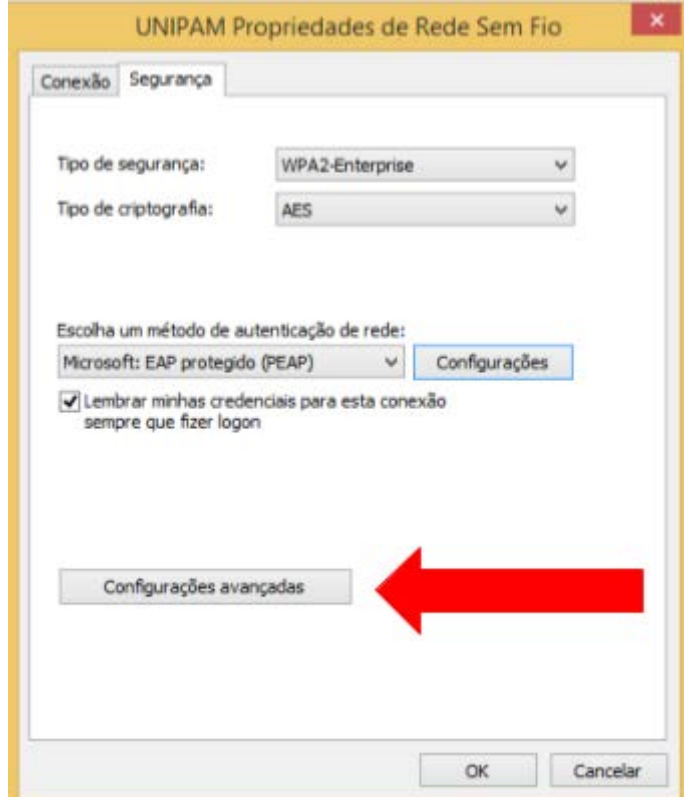

## Figura 12 – Tela do Windows

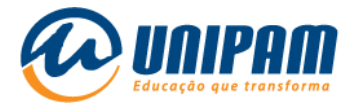

## 13º Passo: marque o campo "Especificar o modo de autenticação: "

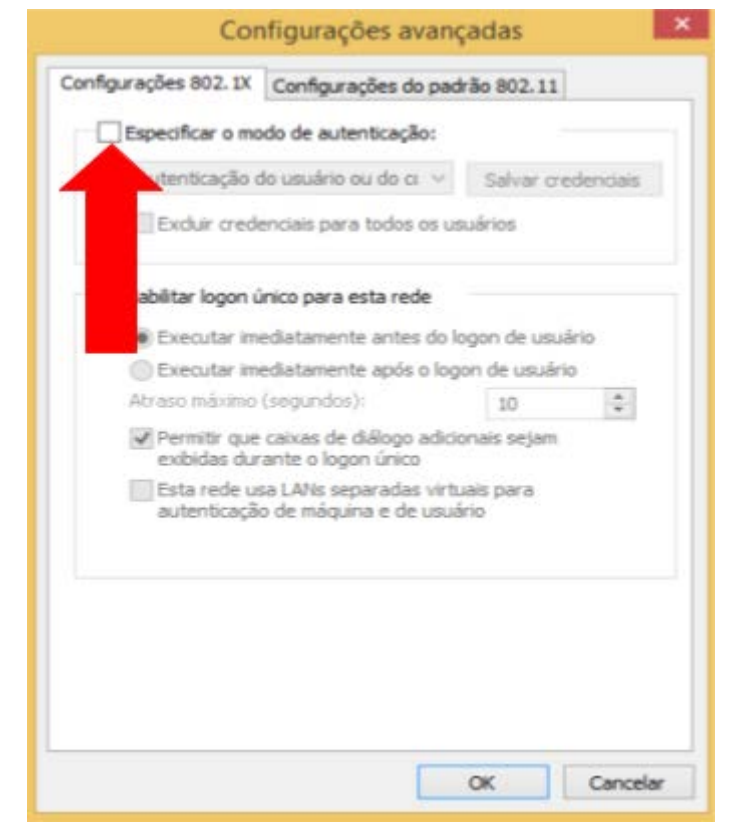

Figura 13 – Tela do Windows

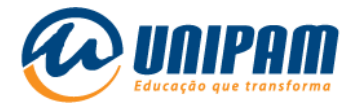

## 14° Passo: selecione o modo "Autenticação de usuário".

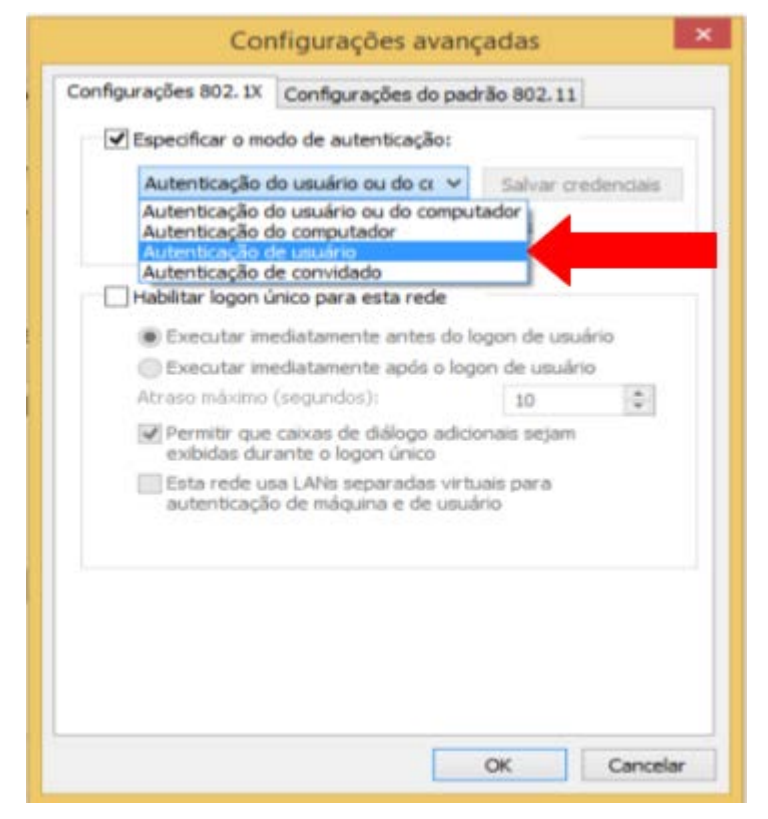

#### Figura 14 – Tela do Windows

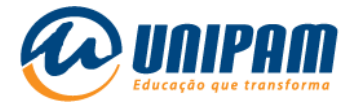

## 15° Passo: clique em "Salvar credenciais"

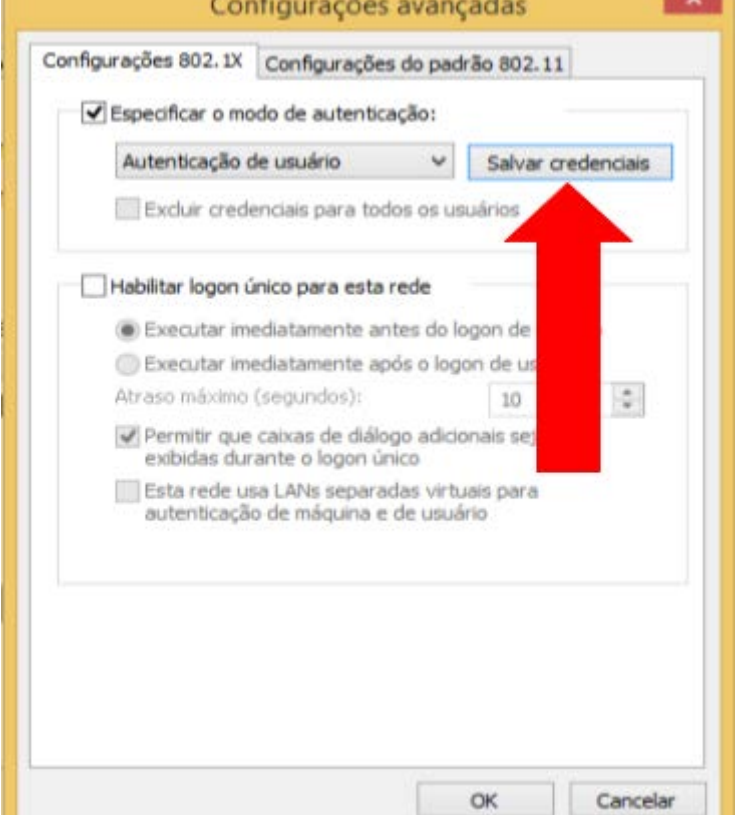

#### Figura 15 – Tela do Windows

Fonte: PrintScreen da tela do Windows.

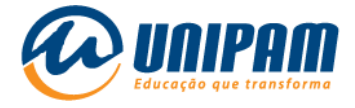

## 16° Passo: insira seu usuário e senha.

OBSERVAÇÃO: este método não é recomendado, devido ao fato da conexão não solicitar usuário e senha posteriormente, porém facilita em novas conexões futuras.

#### Figura 16 – Tela do Windows

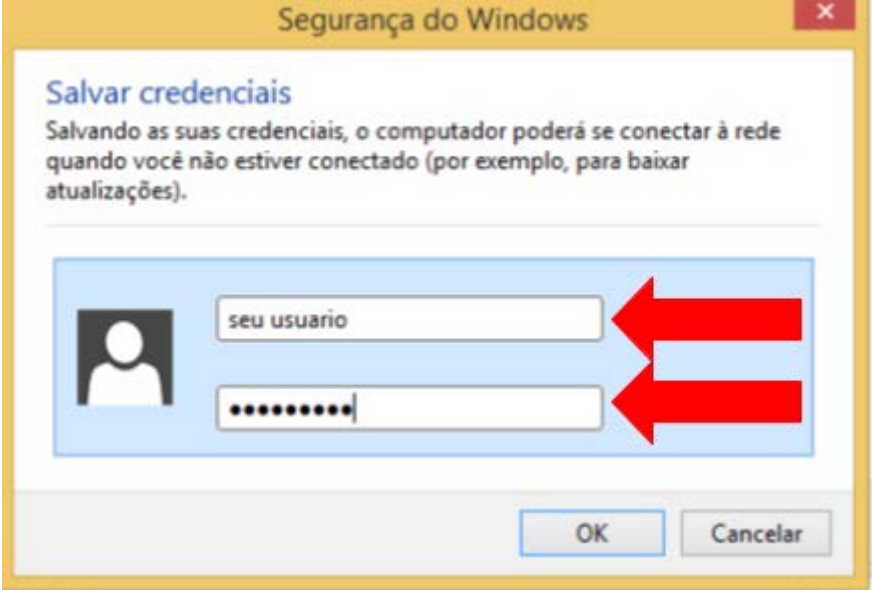

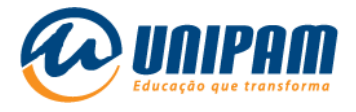

17° Passo: Logo após clique em "OK" em "OK" novamente e clique em "Fechar".

18° Passo: logo após finalizar a configuração, clique no ícone do WI-Fle clique em "Conectar" da rede "UNIPAM".

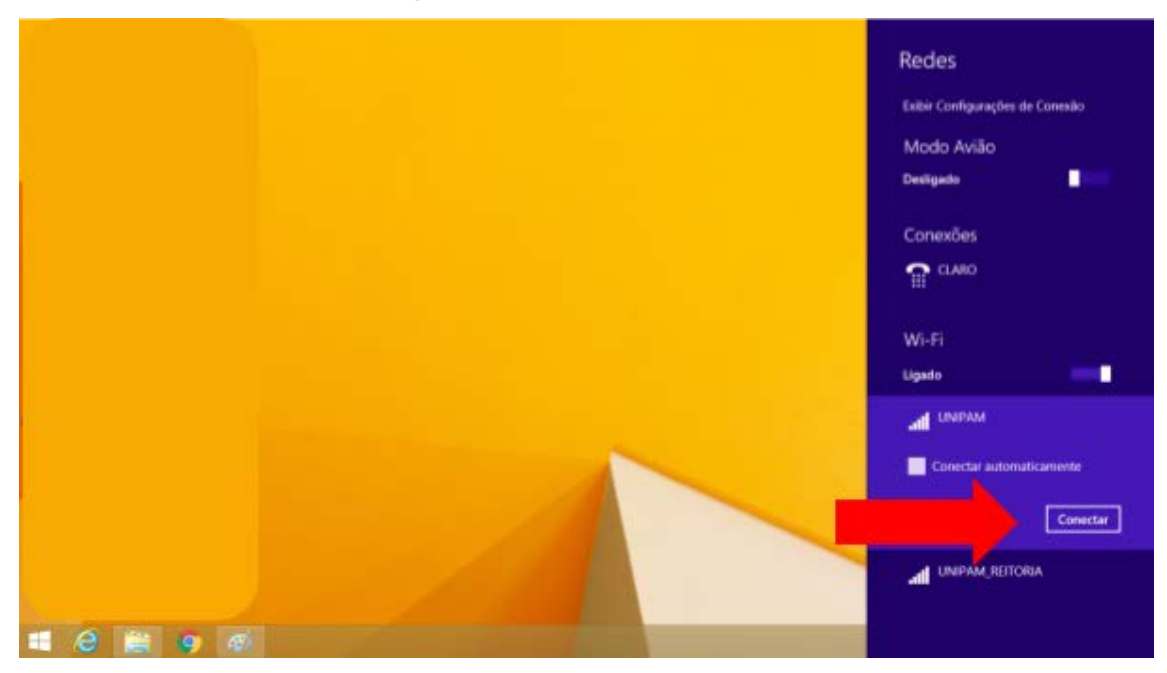

Figura 17 – Tela do Windows

Fonte: PrintScreen da tela do Windows.

Pronto, agora você poderá acessar a internet através da rede wireless do UNIPAM!

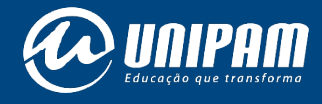

[wifi.unipam.edu.br](https://wifi.unipam.edu.br/)